# **GUÍA CORTA PARA USO DE WWW.PEERINGDB.COM**

# Contenido:

- 1. Procedimiento para crear por primera vez una cuenta y la primera red (ASN).
- 2. Procedimiento para crear una red (ASN) adicional.
- 3. Procedimiento para ver y editar la información completa de una red (ASN).
- 4. Procedimiento para vincular una red (ASN) a NAP.EC.

### **Procedimiento para crear por primera vez una cuenta y la primera red (ASN)**

1. Abrir la página: https://www.peeringdb.com/register

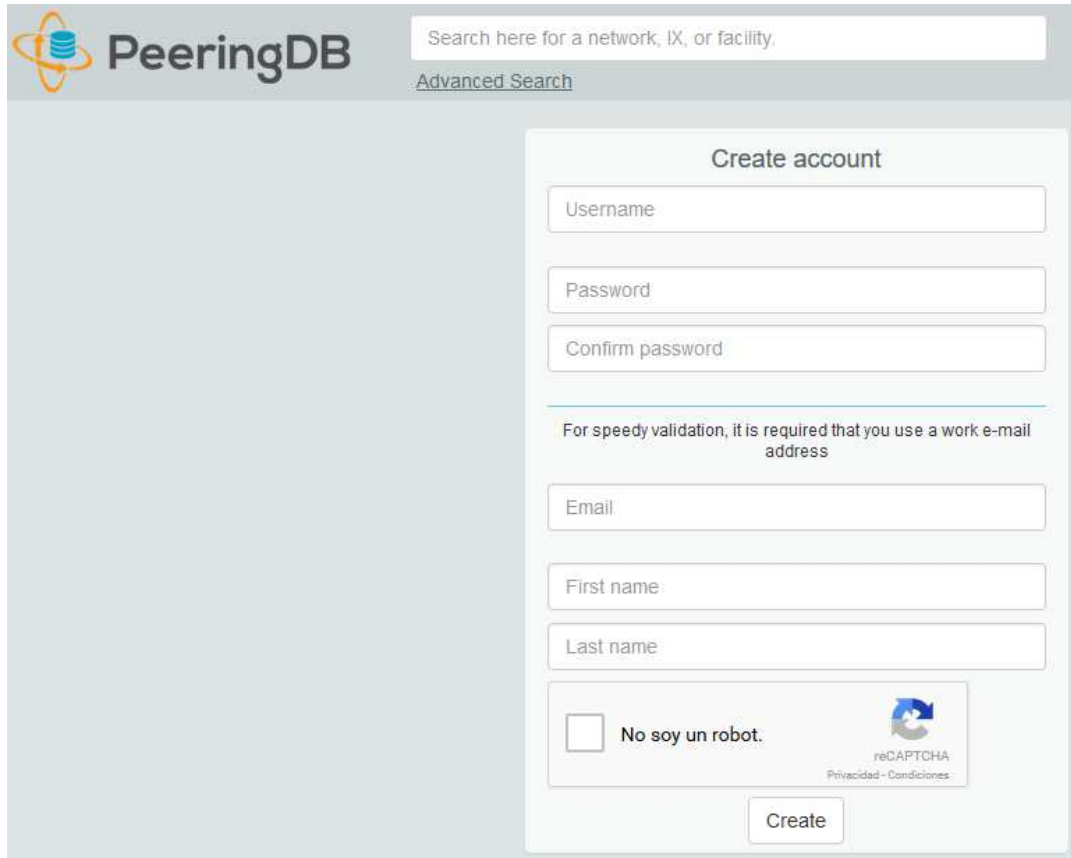

2. Llenar los datos y dar clic en "Create" (Nota importante: el Username puede ser cualquier texto, no es el nombre de una red, no es información pública, es usado solo para ingresar al sitio).

3. Será redirigido a https://peeringdb.com/verify donde aparecerá el siguiente mensaje en la parte superior:

Página **1** de **14**

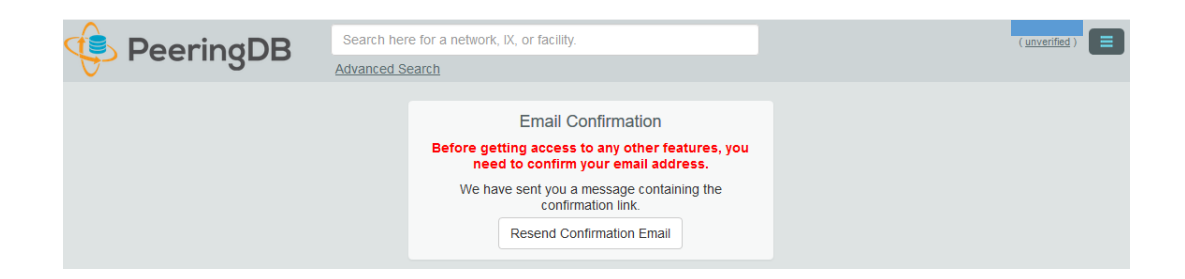

4. Ir a la bandeja de entrada de la dirección de correo electrónico registrado. Revisar el mensaje de validación que debe haber enviado support@peeringdb.com y dar clic en la URL de validación (es posible que el mensaje haya sido enviado a la carpeta de correo no deseado).

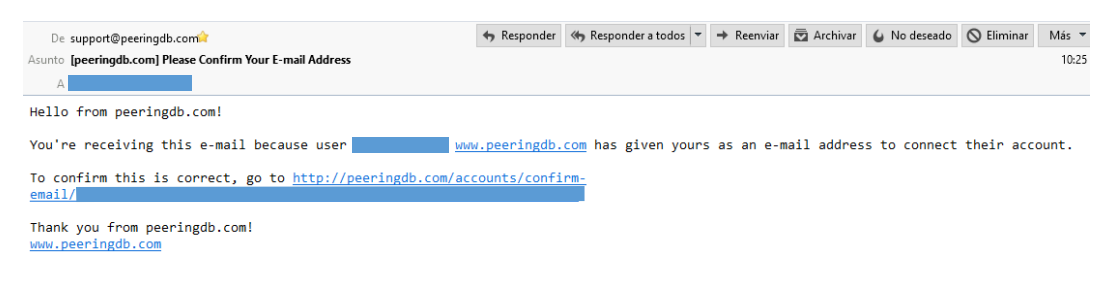

5. Se abrirá una nueva ventana en el explorador web. Leer el mensaje de la parte superior y luego hacer clic en "Confirm".

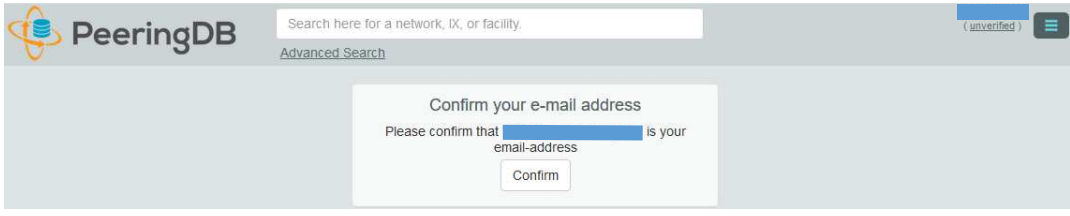

6. Será redirigido a una nueva pantalla con el siguiente mensaje en la parte superior:

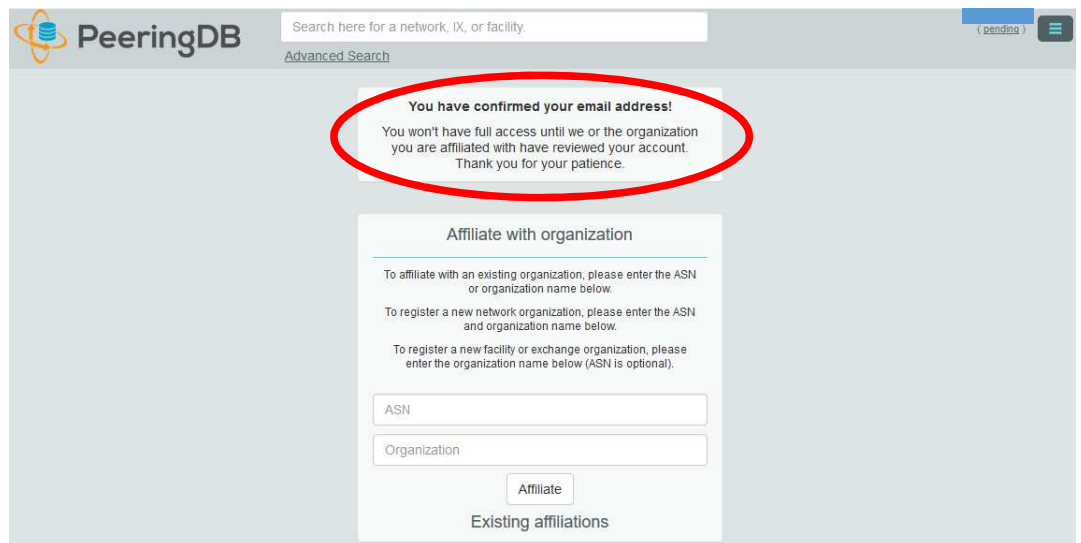

7. A fin de crear por "primera vez" una red (asociada a un único sistema autónomo), en la pantalla anterior, se debe llenar los campos "ASN" y "Organization", por ejemplo 15169 y Google respectivamente. Luego dar clic en "Affiliate". (Nota importante: los campos ASN y Organization son información pública, coloque el nombre correcto conforme a las políticas de la organización dueña del ASN).

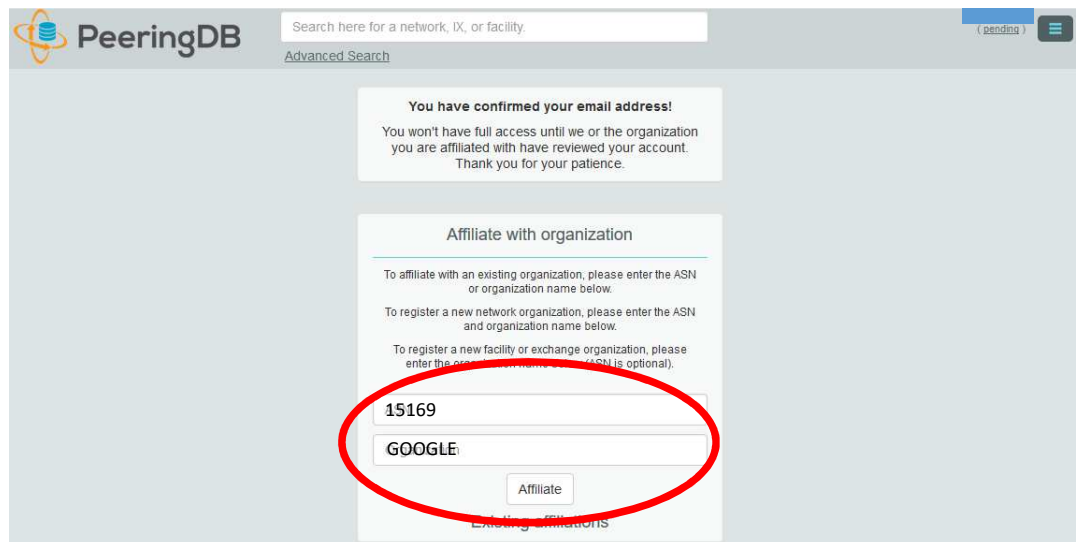

8. Como se trata de una nueva red/ASN, cuyos datos no existen aún en la base de datos de peeringdb, la creación definitiva requiere de "aprobación interna" por parte de los administradores de peeringdb. Recibirá un correo como el siguiente:

Página **3** de **14**

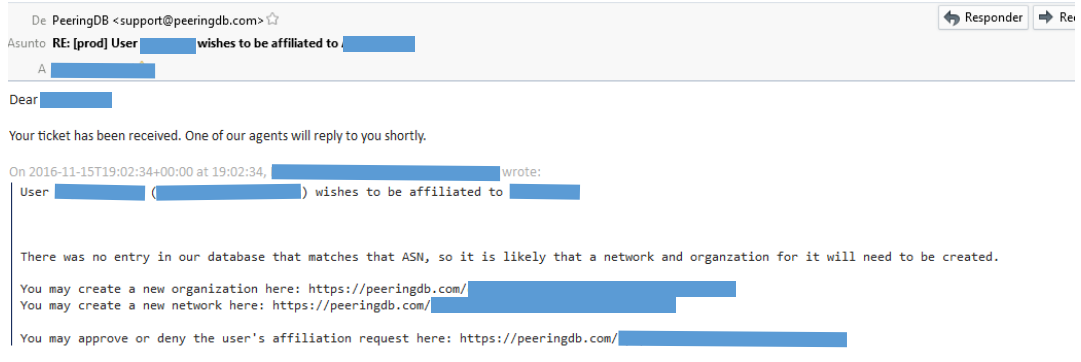

9. Se puede visualizar el perfil del usuario ("Profile") en cualquier momento, haciendo clic en el nombre de usuario de la parte superior derecha.

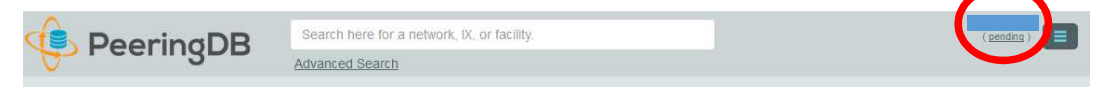

10. Luego de un tiempo prudencial, la nueva red será aprobada. Se recibirá un correo electrónico similar al de abajo informando del particular.

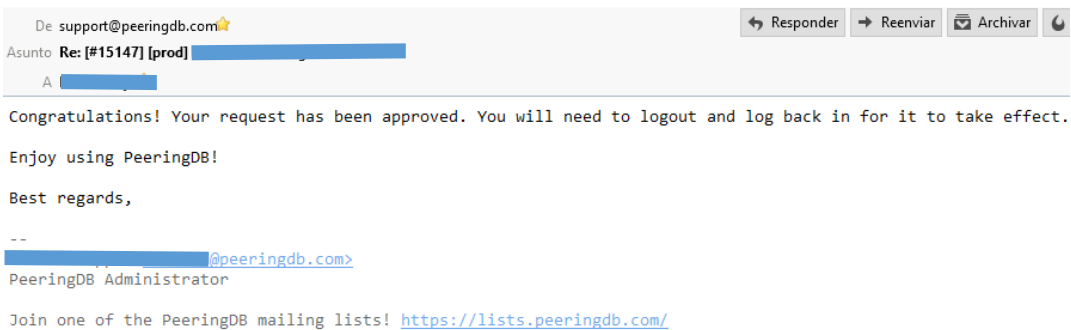

11. El usuario (username) utilizado quedará inicialmente como administrador de la nueva red. A futuro se puede crear otros usuarios y relacionarlos con misma red. El usuario administrador deberá aprobar aquellos nuevos usuarios (ya no será necesaria la intervención manual de personal de peerigdb).

12. Con la aprobación de la primera red se habrá completado todo el proceso de registro y el perfil del usuario ("Profile") se verá como la siguiente imagen:

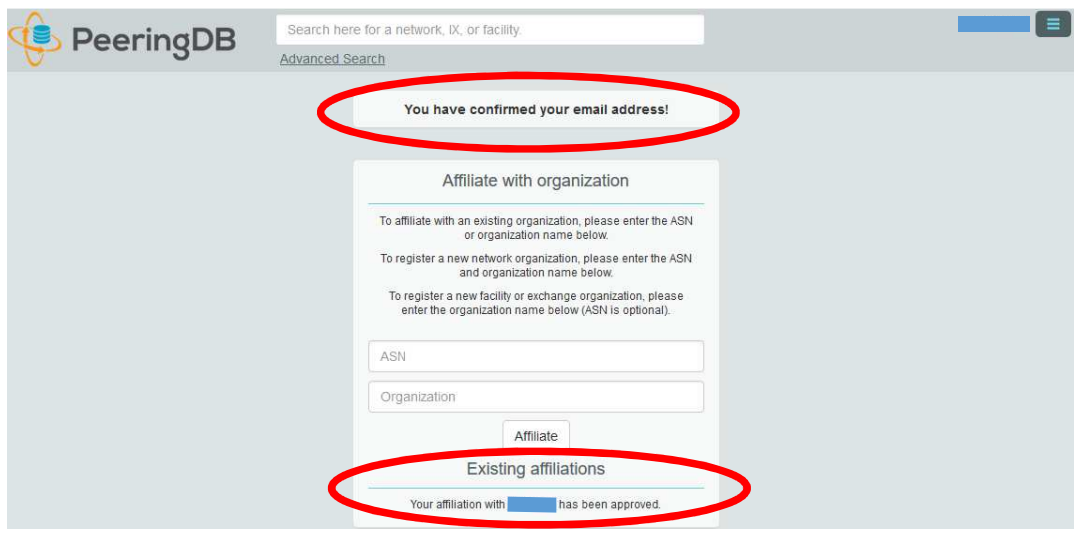

13. Para vincular la nueva red a los puntos de intercambio de tráfico de Ecuador (NAP.EC) vaya a la sección "Procedimiento para vincular una red a NAP.EC" más adelante en este documento.

14. Para ver y editar la información completa de la nueva red vaya a la sección "Procedimiento para ver y editar la información de una red" más adelante en este documento.

15. Pasa salir del sitio, dar clic en clic en el botón con 3 líneas azules de la parte superior derecha (para que se muestren las opciones como en las siguientes imágenes) y luego clic en "Logout".

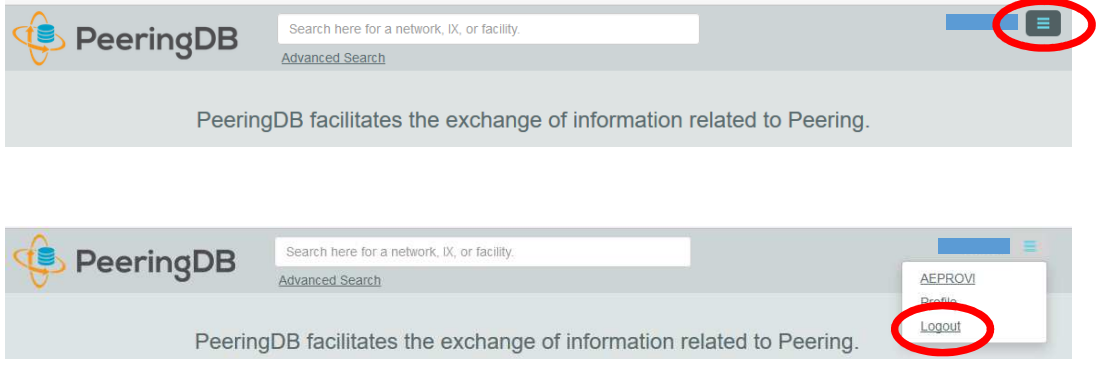

Página **5** de **14**

#### **Procedimiento para crear una red (ASN) adicional**

NOTA: Esta sección es útil únicamente para aquellas organizaciones que manejan más de un sistema autónomo.

1. Abrir la página https://peeringdb.com/login y colocar en los campos respectivos el usuario y clave utilizados durante el registro y dar clic en el botón "Login".

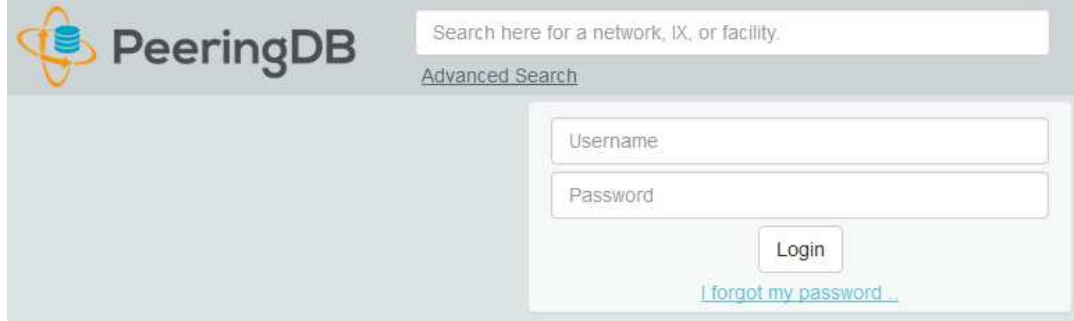

2. Hacer clic en el botón con 3 líneas azules de la parte superior derecha para que se muestren las opciones (como en las siguientes imágenes) y dar clic en el nombre de la red existente:

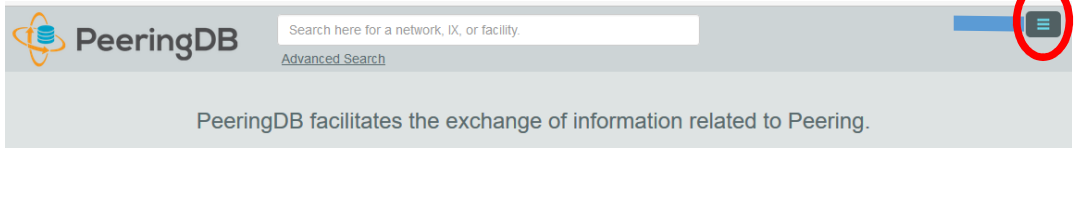

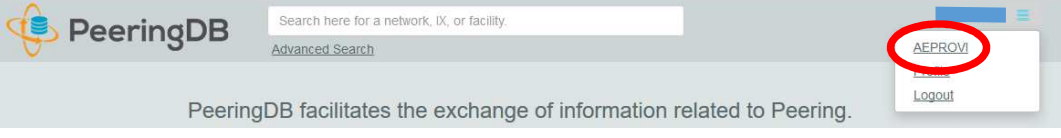

3. Se abre una nueva página. Ubicar en la parte inferior la sección "Manage" y hacer clic en "Add Network".

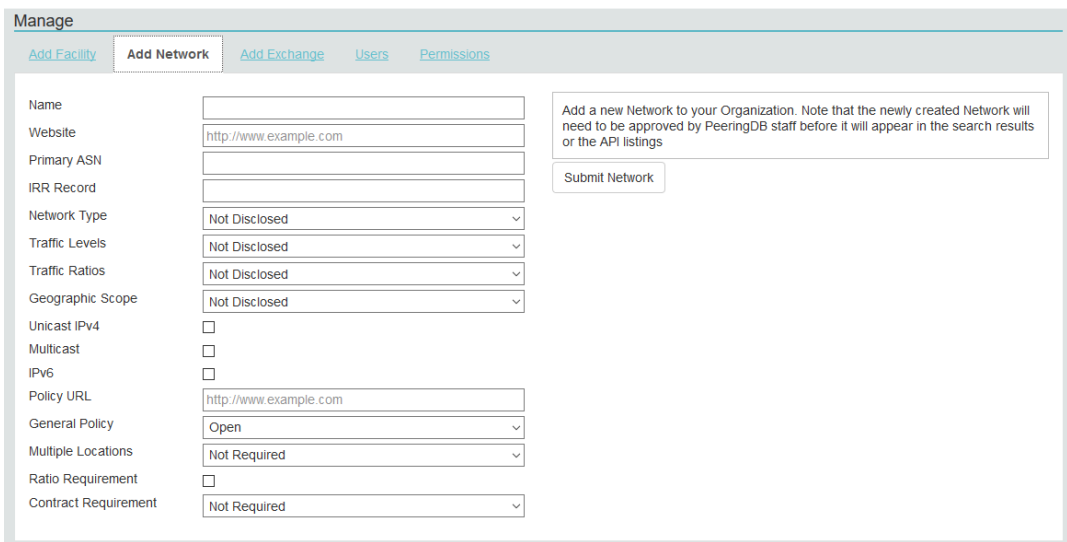

4. Llenar los campos con la información respectiva y hacer clic en el botón "Submit Network".

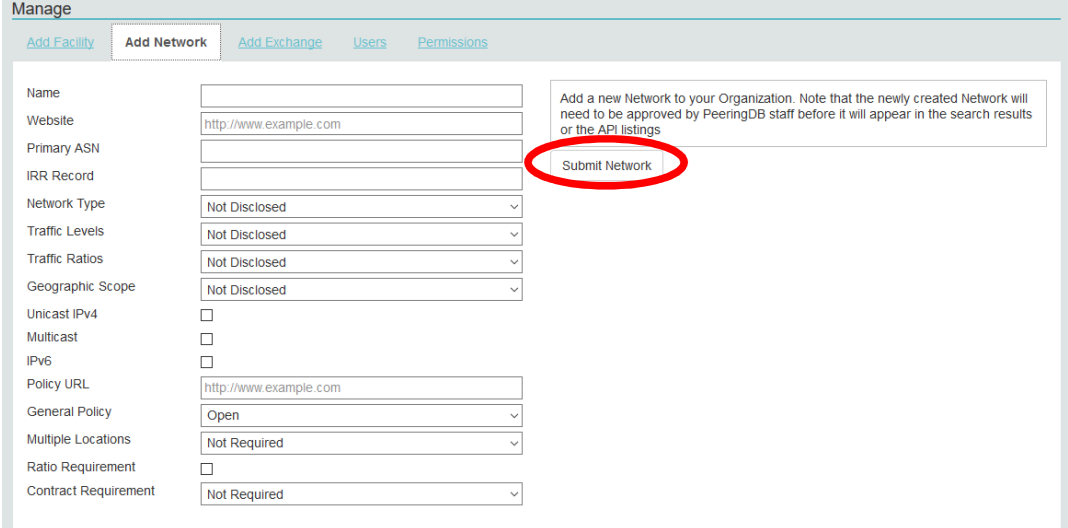

5. Los nuevos registros requieren de aprobación. Cuando se la tenga, se recibirá por correo electrónico una confirmación de que el nuevo registro está validado y activado.

# **Procedimiento para ver y editar la información completa de una red (ASN)**

1. Abrir la página https://peeringdb.com/login y colocar en los campos respectivos el usuario y clave utilizados durante el registro y dar clic en el botón "Login".

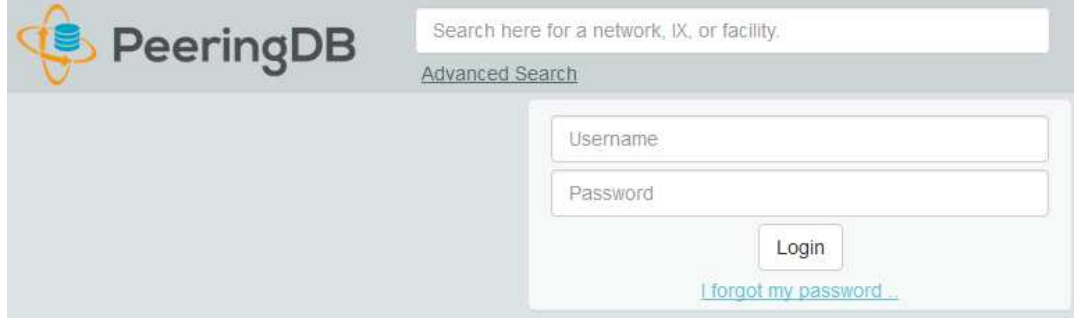

2. Para ver la información de la red, hacer clic en el botón con 3 líneas azules de la parte superior derecha (para que se muestren las opciones como en las siguientes imágenes) y luego dar clic en el nombre de la red:

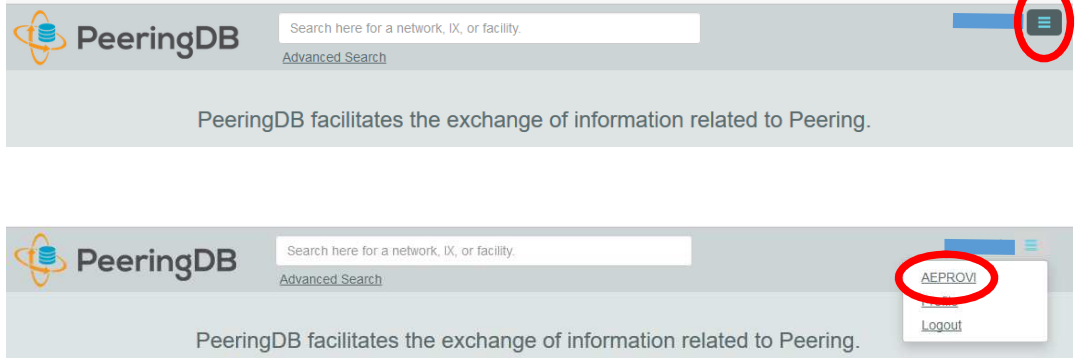

3. Será redirigido a una nueva pantalla. Ubicar la sección "Network" entre los menús de la derecha y hacer clic sobre la red cuya información se desea ver o editar.

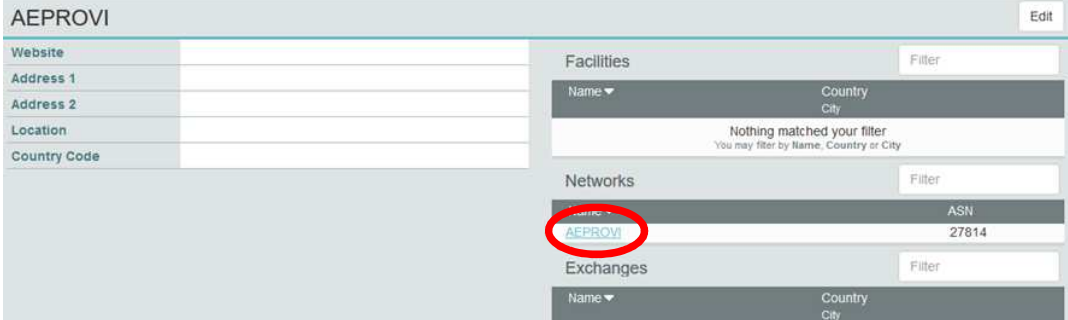

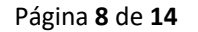

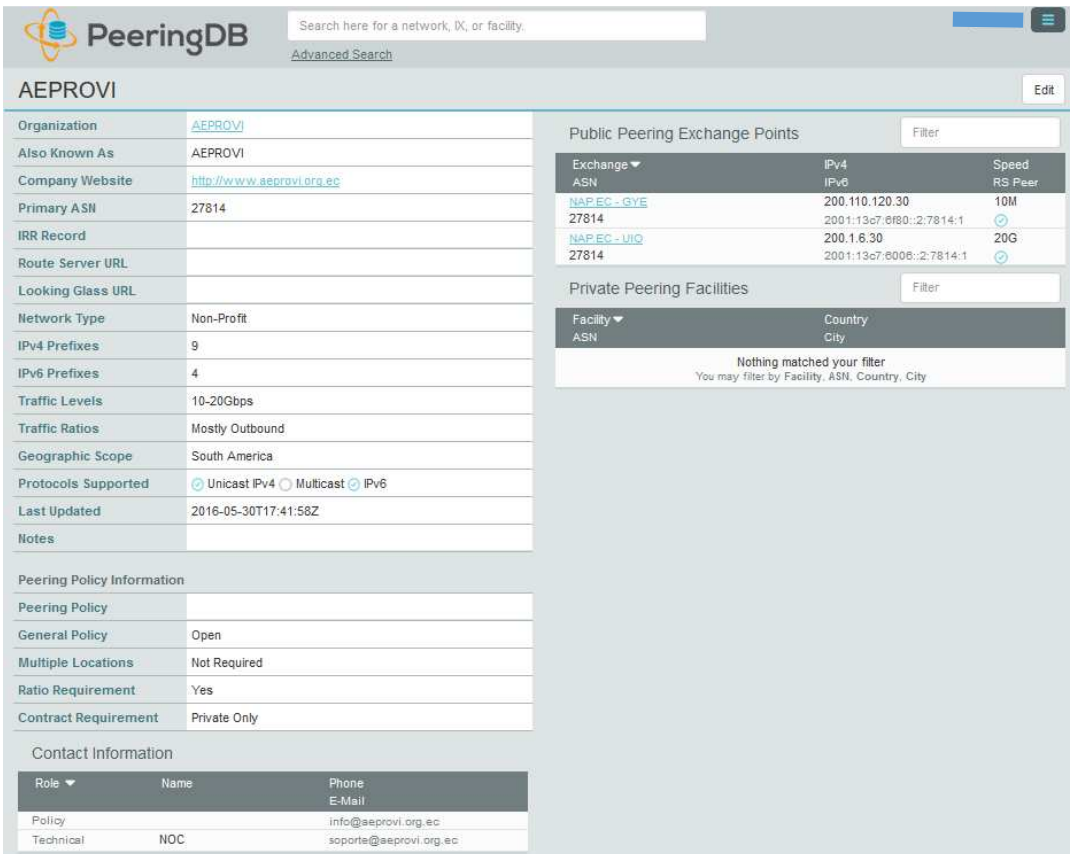

5. Será redirigido a una nueva pantalla donde se muestra toda la información de la red.

6. Para editar cualquier campo, en la pantalla anterior hacer clic sobre el botón "Edit" de la parte superior derecha.

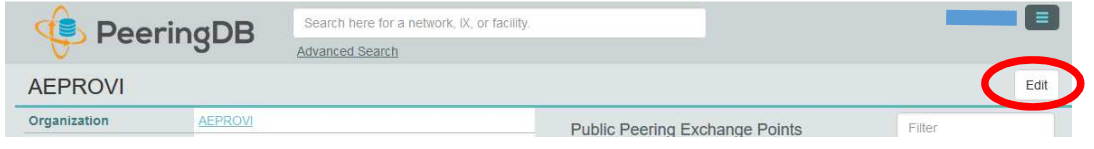

7. Entre otras cosas, se puede editar la información de la sección "Public Peering Exchange Points" y vincular la red a los puntos de intercambio de tráfico de Ecuador (NAP.EC). Para facilitar esta tarea, este documento contiene una ayuda específica, vaya a la sección "Procedimiento para vincular una red a NAP.EC" más adelante en este documento.

8. Luego de modificar los campos deseados, dar clic en el botón "Save" de la parte superior derecha.

Página **9** de **14**

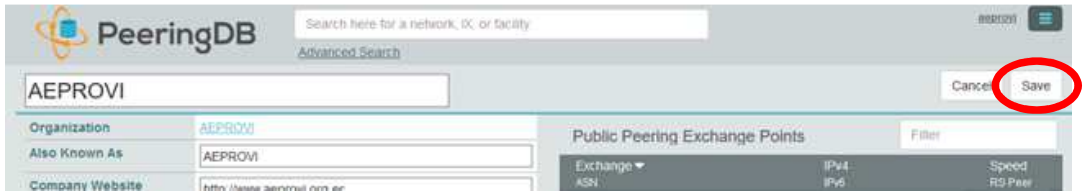

9. Pasa salir del sitio, dar clic en clic en el botón con 3 líneas azules de la parte superior derecha (para que se muestren las opciones como en las siguientes imágenes) y luego clic en "Logout".

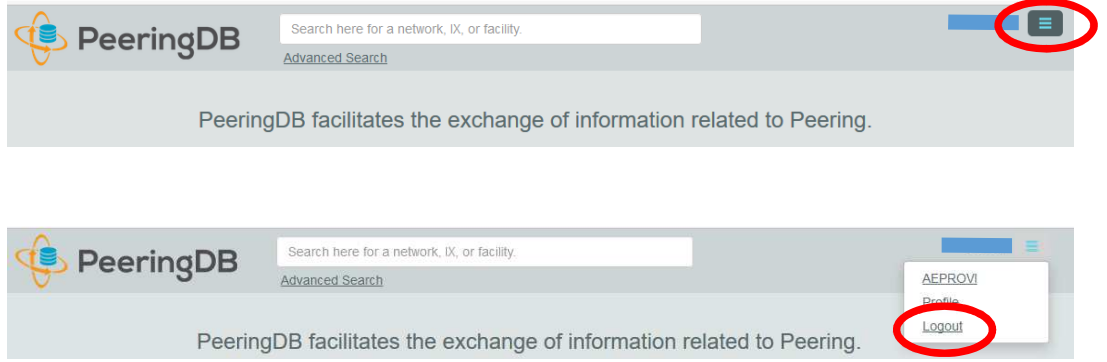

# **Procedimiento para vincular una red (ASN) a NAP.EC**

1. Abrir la página https://peeringdb.com/login Colocar en los campos respectivos el usuario y clave utilizadas durante el registro y dar clic en el botón "Login".

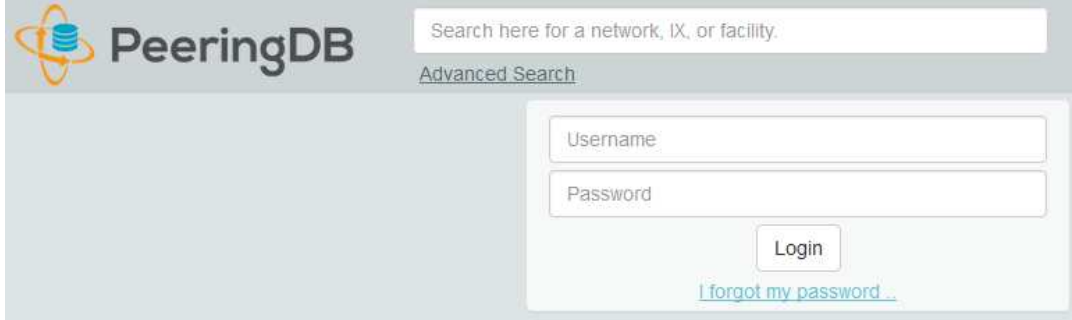

2. Hacer clic en el botón con 3 líneas azules de la parte superior derecha, para que se muestren las opciones (como en las siguientes imágenes):

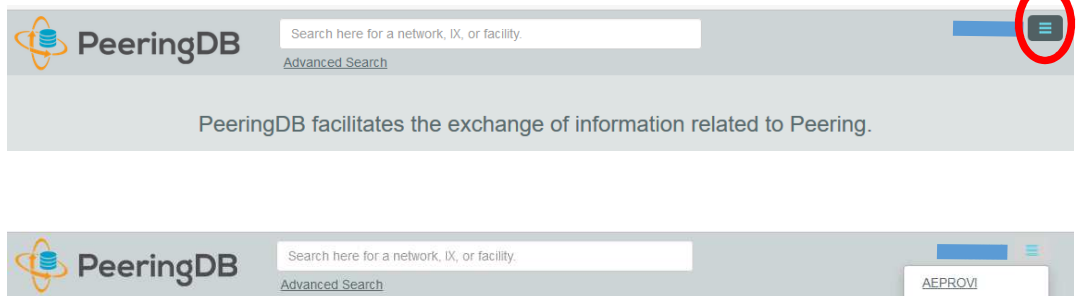

PeeringDB facilitates the exchange of information related to Peering.

3. Dar clic en el nombre de la red:

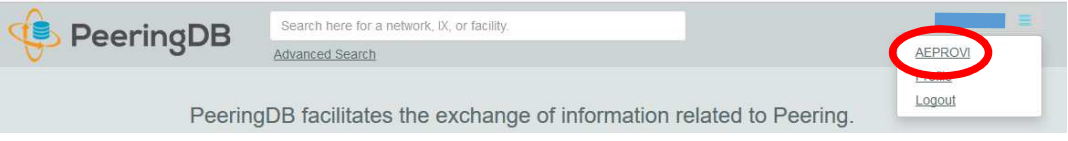

4. Se abre una nueva página. Ubicar la sección "Network" entre los menús de la derecha y hacer clic sobre el registro de la red que se desea vincular.

Página **11** de **14**

Profile Logout

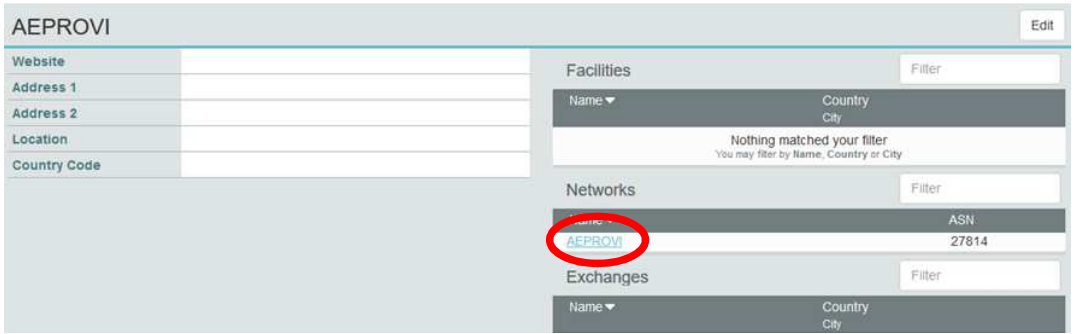

5. Se abre una nueva página. Hacer clic sobre el botón "Edit" de la derecha.

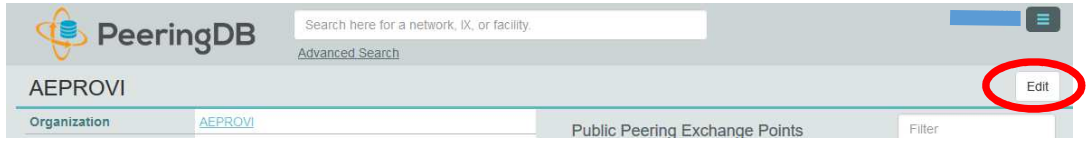

6. Ubicar la sección "Public Peering Exchange Points" en la parte derecha de la pantalla y hacer clic en el botón "Add Exchange Point".

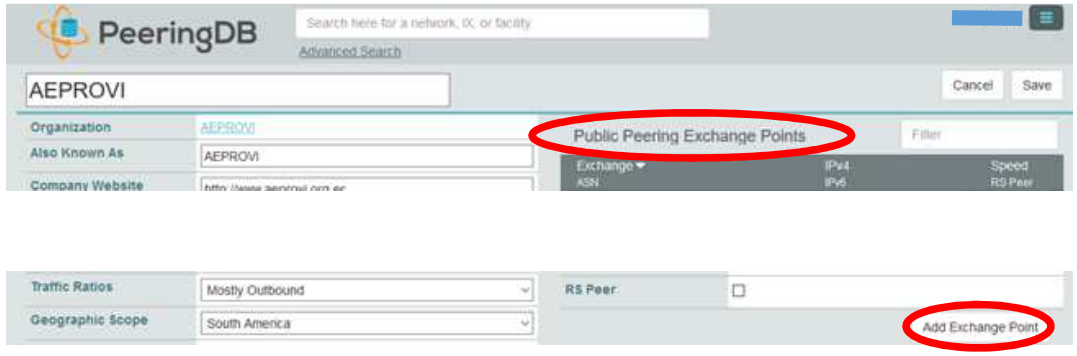

7. En el campo "Exchange" poner nap.ec y seleccionar con el mouse el punto de presencia al cual está conectada la red.

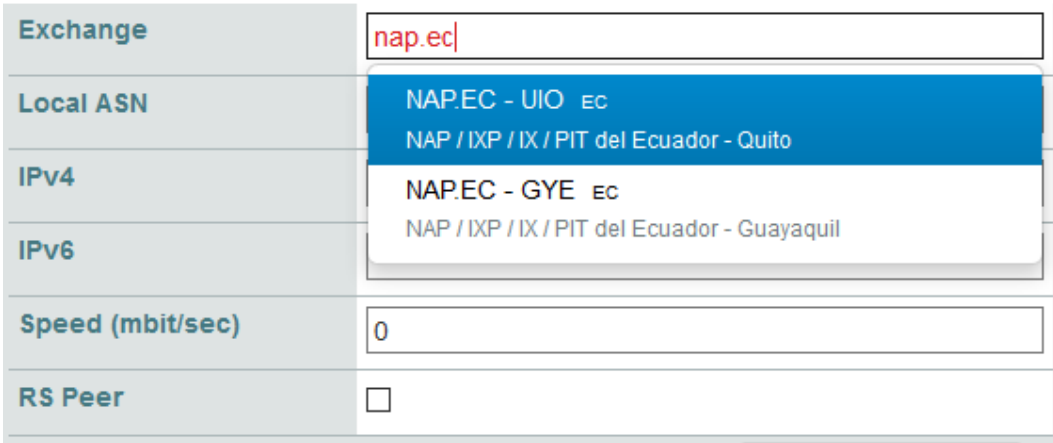

8. Completar los demás campos con la información respectiva (cuidar que la información sea precisa). El campo "RS Peer" es para decir si la red está conectada al RS (Route Server). Todos los participantes de NAP.EC están conectados al servidor de rutas del respectivo punto de presencia, por tanto lo correcto es poner un visto.

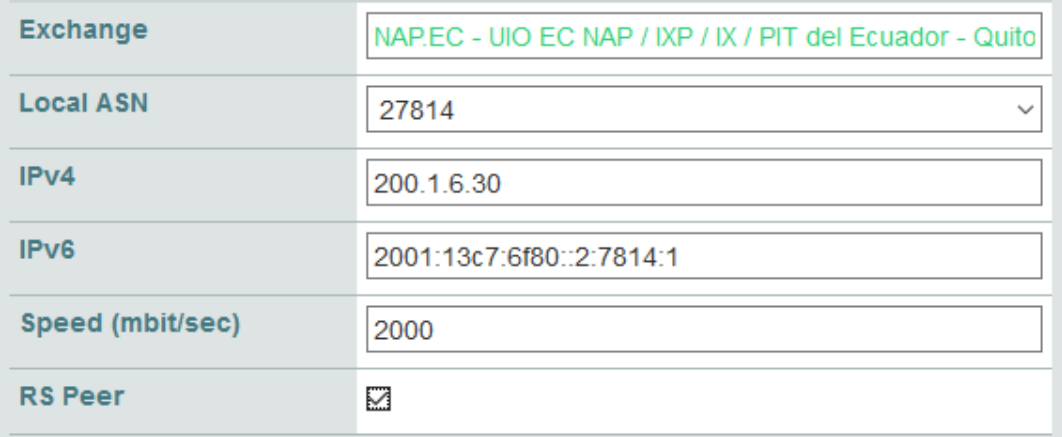

### 9. Dar clic en el botón "Save" de la parte superior derecha.

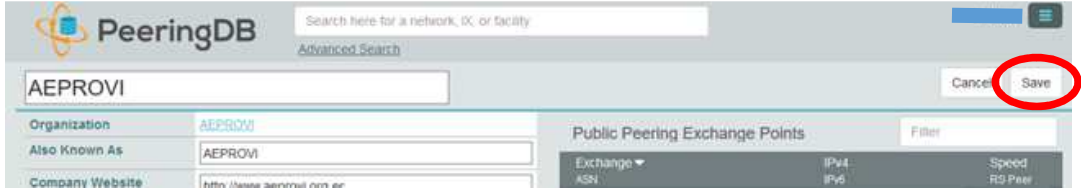

10. Si la red está conectada a los dos puntos de presencia de NAP.EC volver a repetir desde el paso 6, pero escogiendo el otro punto de presencia.

Página **13** de **14**

11. Luego de lo anterior, la red en cuestión aparecerá conectada a los puntos de presencia de NAP.EC según corresponda.

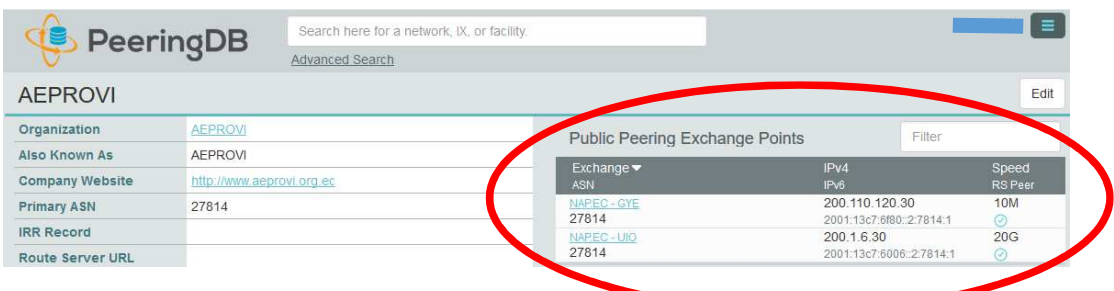

12. Pasa salir del sitio, dar clic en clic en el botón con 3 líneas azules de la parte superior derecha (para que se muestren las opciones como en las siguientes imágenes) y luego clic en "Logout".

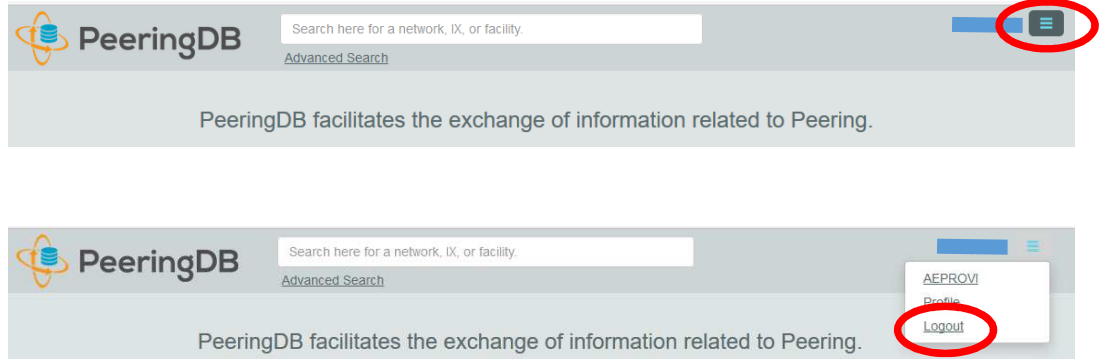

13. Como dato informativo, los registros de NAP.EC en peeringdb son los siguientes:

Quito:

https://www.peeringdb.com/ix/253

Guayaquil:

https://www.peeringdb.com/ix/1042